# DUO Two-Factor Authentication (DUO 2FA) User Guide Self-Generate & Use of Bypass Code

Prepared By

ITSC

Version: 2.2

Last Update On: Feb 2024

# Table of Contents

| 1. | Abo  | ut DUO Bypass Code                     | . 4 |
|----|------|----------------------------------------|-----|
|    |      | Prerequisites                          |     |
| 2. | Gen  | erate a Bypass Code                    | . 4 |
|    | 2.1. | Generate Bypass Code with CU Link Card | . 6 |
|    | 2.2. | Generate Bypass Code with Rescue Code  | .9  |
| 3. | Use  | of Bypass Code                         | 10  |

| Document History |             |                                                                                            |  |  |  |  |
|------------------|-------------|--------------------------------------------------------------------------------------------|--|--|--|--|
| Version          | Update Date | Changes                                                                                    |  |  |  |  |
| 1.0              | Mar 2018    | Initial version                                                                            |  |  |  |  |
| 1.1              | Jul 2020    | Updated the images in the document                                                         |  |  |  |  |
| 2.1              | Oct 2020    | Updated Section 2 to include alternate method to generate<br>Bypass Code with Rescue Code. |  |  |  |  |
| 2.2              | Feb 2024    | Updated screens for Universal prompt                                                       |  |  |  |  |
|                  |             |                                                                                            |  |  |  |  |
|                  |             |                                                                                            |  |  |  |  |

# 1. About DUO Bypass Code

When you are logging into the DUO 2FA integrated applications, you are required to provide the 2<sup>nd</sup> factor from a designated device (e.g. your mobile device) for identity verification before granting the access.

However, in case you have problems with your mobile (e.g. forgot to bring, malfunction, lost or stolen) and cannot provide the 2<sup>nd</sup> factor to those Duo 2FA integrated applications, you can generate a temporary DUO Bypass Code by yourself for logging in the applications.

## 1.1. Prerequisites

i. You need to have your CU Link Card ready.

# 2. Generate a Bypass Code

You can generate a Bypass Code by yourself via the DUO Self-Service Portal.

## Steps:

i. Open a web browser, visit the DUO Self-Service Portal at <u>https://duo.itsc.cuhk.edu.hk</u>, and login with your O365 account.

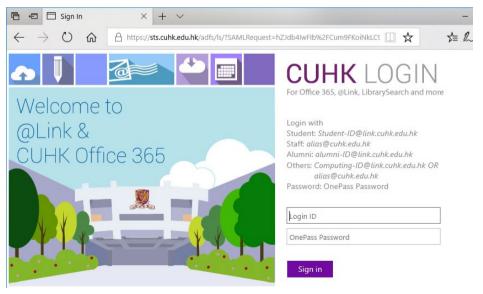

ii. Once login the DUO Self-Service Portal, click **BYPASS CODE** button.

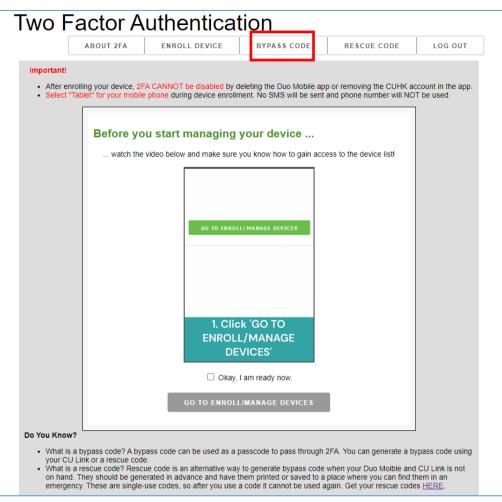

#### iii. Read the on-screen information carefully:

- The Bypass Code can only be used for 20 times within 12 hours.
- Once the bypass code is expired, you need to generate another new bypass code.

| itsc Hommation Technology<br>Two Factor Authentication                                                                                                    |                                      |               |             |             |         |  |  |  |
|----------------------------------------------------------------------------------------------------|--------------------------------------|---------------|-------------|-------------|---------|--|--|--|
|                                                                                                    | ABOUT 2FA                            | ENROLL DEVICE | BYPASS CODE | RESCUE CODE | LOG OUT |  |  |  |
| Bypass Code<br>Forgot or lost your mobile phone? You may obtain a bypass code to pass through 2FA. The bypass code can be used for 20 times within 12 hours. If the bypass code is expired but<br>you still don't have your mobile device for 2FA, come here to generate another new bypass code.<br>Please select below the option that is available to you: |                                      |               |             |             |         |  |  |  |
|                                                                                                    | I HAVE A VALID CU LINK CARD ON HAND. |               |             |             |         |  |  |  |
| I HAVE A RESCUE CODE ON HAND.                                                                                                    |                                      |               |             |             |         |  |  |  |
| Need help?                                                                                                    |                                      |               |             |             |         |  |  |  |
| Get help at https://cuhk.service-now.com.                                                                                                    |                                      |               |             |             |         |  |  |  |

Prerequisites: you need to have either of below on hand for identity verification.

- your CU Link Card (steps can be found in Section 2.1), or
- a pre-generated **Rescue Code** (steps can be found in Section 2.2)

## 2.1. Generate Bypass Code with CU Link Card

Prerequisites: You need to have your CU Link Card ready.

#### Steps:

i. Click I HAVE A VALID CU LINK CARD ON HAND button.

Follow the on-screen instruction and click **START** button to start the process.

| Bypass Code                                                                                                    |  |  |  |  |  |  |  |
|----------------------------------------------------------------------------------------------------|--|--|--|--|--|--|--|
| Forgot or lost your mobile phone? You may obtain a bypass code to pass through 2FA. The bypass code can be used for <b>20 times within 12 hours</b> . If the bypass code is expired but you still don't have your mobile device for 2FA, come here to generate another new bypass code. |  |  |  |  |  |  |  |
| Please select below the option that is available to you:                                                                                                    |  |  |  |  |  |  |  |
| I HAVE A VALID CU LINK CARD ON HAND.                                                                                                    |  |  |  |  |  |  |  |
| To futher verify you are truly the real person, you will be asked for the serial number printed on the front or back of your CU Link card, as illustrated below.                                                                                                    |  |  |  |  |  |  |  |
| 作 巻 中 文 大 学<br>The Chinese University of Hong Kong                                                                                                    |  |  |  |  |  |  |  |
| If your CU Link card don't have that code printed on the illustrated position, your CU Link card maybe outdated and need to be replaced.                                                                                                    |  |  |  |  |  |  |  |
| I HAVE A RESCUE CODE ON HAND.                                                                                                    |  |  |  |  |  |  |  |
| Need help? Get help at https://cuhk.service-now.com.                                                                                                    |  |  |  |  |  |  |  |

ii. Enter the **CU Link Serial Number**, which can be found in front / at the back of your CU Link card, then click on the checkbox before **I'm not a robot**.

| Bypass Code<br>Please complete the form below to get your by<br>CU Link Serial Numbe                                          | pass code.         |                                                                                                    |
|----------------------------------------------------------------------------------------------------|--------------------|----------------------------------------------------------------------------------------------------|
| 香港中文大學         The Chinese University of Hong Kong         馬珈珈         MA Ga Ga         123456         1122 33 44 55 66 77 88 | 職員 證<br>Staff Card | 出土不得著與此人使用。如此意志子。這表別香港中文大事。在有能力面面求下此十必須交直。<br>This card in not transferrable. If found, this card should be returned to The Chinese University of Hoop Kong.<br>This card must be returned upon request. |
| I'm not a robot                                                                                                    |                    |                                                                                                    |
|                                                                                                    | GE                 | ET BYPASS CODE                                                                                                    |

iii. You will be asked to proof that you are not a robot. Follow the onscreen instruction to continue.

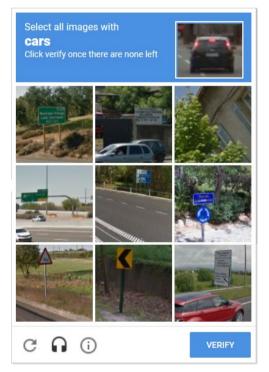

iv. Once the verification is passed, click **GET BYPASS CODE** button.

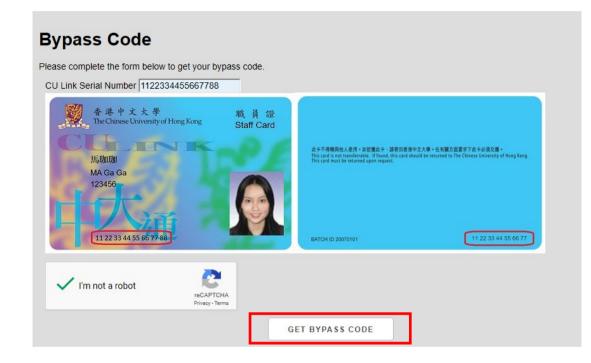

v. The Bypass Code is generated.

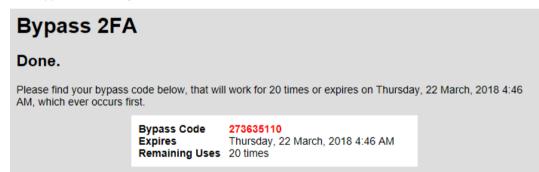

## 2.2. Generate Bypass Code with Rescue Code

Prerequisites: You need to have your pre-generated Rescue Code ready.

#### Steps:

i. Click I HAVE A RESCUE CODE ON HAND button.

Follow the on-screen instruction and click **START** button to start the process.

| Bypass Code                                                                                                    |                                                          |  |  |  |  |  |  |  |  |
|----------------------------------------------------------------------------------------------------|----------------------------------------------------------|--|--|--|--|--|--|--|--|
| Forgot or lost your mobile phone? You may obtain a bypass code to pass through 2FA. The bypass code can be used for <b>20 times within 12 hours</b> . If the bypass code is expired but you still don't have your mobile device for 2FA, come here to generate another new bypass code. |                                                          |  |  |  |  |  |  |  |  |
| Please select below                                                                                                    | Please select below the option that is available to you: |  |  |  |  |  |  |  |  |
|                                                                                                    | I HAVE A VALID CU LINK CARD ON HAND.                     |  |  |  |  |  |  |  |  |
|                                                                                                    | I HAVE A RESCUE CODE ON HAND.                            |  |  |  |  |  |  |  |  |
| Need help?<br>Get help at https://cuhk.service-now.com.                                                                                                    |                                                          |  |  |  |  |  |  |  |  |

ii. Enter a valid **Rescue Code** which you generated in advance, then click **SUBMIT** button.

| Bypass Code                                                                                                    |                                      |  |  |  |  |  |  |  |  |  |
|----------------------------------------------------------------------------------------------------|--------------------------------------|--|--|--|--|--|--|--|--|--|
| Rescue code is an alternative way to generate bypass code when your Duo Moible and CU Link is not on hand. They should be generated in advance and have them printed or saved to a place where you can find them in an emergency. These are single-use codes, so after you use a code it cannot be used again. If all the rescue codes have been used, you can generate new rescue codes at <u>here</u> . |                                      |  |  |  |  |  |  |  |  |  |
| Please also note that previous bypass code will be invalidated if a new bypass code is generated.                                                                                                    |                                      |  |  |  |  |  |  |  |  |  |
|                                                                                                    | Rescue Code: BB2E5E1476392CCE SUBMIT |  |  |  |  |  |  |  |  |  |

iii. The Bypass Code is generated.

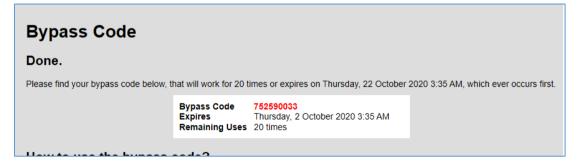

# 3. Use of Bypass Code

Once you had generated a Bypass Code, you can temporarily use it as the 2<sup>nd</sup> factor to login the DUO integrated applications.

### Steps:

i. Take an example of logging into the DUO 2FA Self-Service Portal.

When you login the portal, you will be redirected to a webpage hosted by DUO at "\*.duosecurity.com/" and a Duo push notification is sent to your registered mobile device for the 2FA authentication if you used Duo Push in last authentication.

Ignore the Duo push notification and click 'Other options'.

| •       | •             | Duo Sei | urity |  | ×     | +        |                     |                                                                       |                      |              |             |          | - |   | × |
|---------|---------------|---------|-------|--|-------|----------|---------------------|-----------------------------------------------------------------------|----------------------|--------------|-------------|----------|---|---|---|
| ÷       | $\rightarrow$ | C       | 010   |  | J.duo | security | .com/frame/v4/auth/ | /prompt?sid=fram                                                      | eless-bc59ae49-f939- | -454e-b97a-b | bf0e76426ff | ☆        |   |   | ÷ |
| <b></b> | <i>→</i>      | G       | 2-5   |  | .duo  | security | Leck for            | /prompt?sid=fram<br>r a Duo Pusl<br>by approving the n<br>Sent to iOS | n                    | -454e-b97a-b | bf0e76426ff | <b>X</b> |   | - | • |
|         |               |         |       |  |       |          | Need help?          | Other options                                                         | Secured by Duo       |              |             |          |   |   |   |

ii. Then click 'Bypass code'.

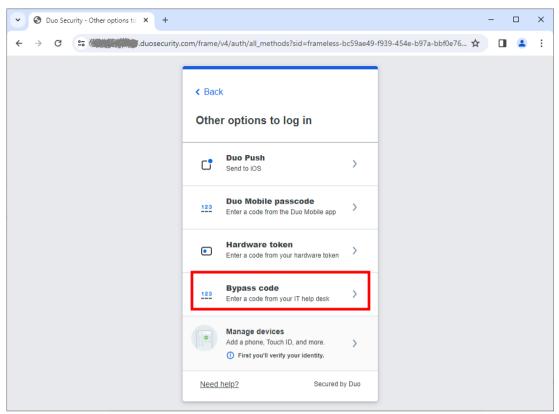

iii. Enter the Bypass code that you generated, then click Verify.

| Ouo Security - Other options to × + |                                                                                                    | - 0                           | × |
|-------------------------------------|----------------------------------------------------------------------------------------------------|-------------------------------|---|
| ← → C • duosecurity                 | .com/frame/v4/auth/all_methods?sid=frameless-bc59ae49-                                                                | -f939-454e-b97a-bbf0e76 🛠 🔲 💄 | ÷ |
|                                     | Enter your bypass code         Verify it's you by entering a code from your IT         help desk.         Bypass code |                               |   |
|                                     | Verify<br>Other options<br>Need help? Secured by Duo                                                                  |                               |   |

You should be able to login the application successfully.